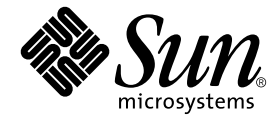

# SunVTS™ リファレンスカード

Sun Microsystems, Inc. 4150 Network Circle Santa Clara, CA 95054 U.S.A.

Part No. 816-7252-10 2002 年 9 月, Revision A

コメントの宛先: docfeedback@sun.com

Copyright 2002 Sun Microsystems, Inc., 4150 Network Circle, Santa Clara, California 95054 U.S.A. All rights reserved.

米国 **Sun Microsystems, Inc.(**以下、米国 **Sun Microsystems** 社とします) は、本書に記述されている製品に採用されている技術に関する知的<br>所有権を有しています。これら知的所有権には、http://www.sun.com/patents に掲載されているひとつまたは複数の米国特許、およ<br>び米国ならびにその他の国におけるひとつまたは複数の特許または出願中の特許が含まれています。

本書およびそれに付属する製品は著作権法により保護されており、その使用、複製、頒布および逆コンパイルを制限するライセンスのもと において頒布されます。サン・マイクロシステムズ株式会社の書面による事前の許可なく、本製品および本書のいかなる部分も、いかなる 方法によっても複製することが禁じられます。

本製品のフォント技術を含む第三者のソフトウェアは、著作権法により保護されており、提供者からライセンスを受けているものです。

本製品の一部は、カリフォルニア大学からライセンスされている Berkeley BSD システムに基づいていることがあります。UNIX は、<br>X/Open Company Limited が独占的にライセンスしている米国ならびに他の国における登録商標です。

本製品は、株式会社モリサワからライセンス供与されたリュウミン L-KL (Ryumin-Light) および中ゴシック BBB (GothicBBB-Medium) の フォント・データを含んでいます。

本製品に含まれる HG 明朝Lと HG ゴシック B は、株式会社リコーがリョービイマジクス株式会社からライセンス供与されたタイプフェー<br>スマスタをもとに作成されたものです。平成明朝体 W3 は、株式会社リコーが財団法人 日本規格協会 文字フォント開発・普及センターから<br>ライセンス供与されたタイプフェースマスタをもとに作成されたものです。また、HG 明朝Lと HG ゴシック B の補助漢字部分は、平成明<br>朝体W3 の補助漢字を使用してい

Sun、Sun Microsystems、AnswerBook2、docs.sun.com、SunVTS は、米国およびその他の国における米国 Sun Microsystems 社の商標もし くは登録商標です。サンのロゴマークおよび Solaris は、米国 Sun Microsystems 社の登録商標です。

すべての **SPARC** 商標は、米国 **SPARC International, Inc.** のライセンスを受けて使用している同社の米国およびその他の国における商標また<br>は登録商標です。SPARC 商標が付いた製品は、米国 **Sun Microsystems** 社が開発したアーキテクチャーに基づくものです。

OPENLOOK、OpenBoot、JLE は、サン・マイクロシステムズ株式会社の登録商標です。

ATOK は、株式会社ジャストシステムの登録商標です。ATOK8 は、株式会社ジャストシステムの著作物であり、ATOK8 にかかる著作権そ<br>の他の権利は、すべて株式会社ジャストシステムに帰属します。ATOK Server / ATOK12 は、株式会社ジャストシステムの著作物であり、<br>ATOK Server / ATOK12 にかかる著作権その他の権利は、株式会社ジャストシステムおよび各権利者に帰属します。

本書で参照されている製品やサービスに関しては、該当する会社または組織に直接お問い合わせください。

OPEN LOOK および Sun Graphical User Interface は、米国 Sun Microsystems 社が自社のユーザーおよびライセンス実施権者向けに開発し<br>ました。米国 Sun Microsystems 社は、コンピュータ産業用のビジュアルまたは グラフィカル・ユーザーインタフェースの概念の研究開発<br>における米国 Xerox 社の先駆者としての成果を認めるものです。米国 Sun Microsystems 社

Use, duplication, or disclosure by the U.S. Government is subject to restrictions set forth in the Sun Microsystems, Inc. license agreements and as<br>provided in DFARS 227.7202-1(a) and 227.7202-3(a) (1995), DFARS 252.227-70

「現状のまま」をベースとして提供され、商品性、特定目的への適合性または第三者の権利の非侵害の黙示の保証を含みそれに限 定されない、明示的であるか黙示的であるかを問わない、なんらの保証も行われないものとします。

本書には、技術的な誤りまたは誤植のある可能性があります。また、本書に記載された情報には、定期的に変更が行われ、かかる変更は本 書の最新版に反映されます。さらに、米国サンまたは日本サンは、本書に記載された製品またはプログラムを、予告なく改良または変更す ることがあります。

本製品が、外国為替および外国貿易管理法 (外為法) に定められる戦略物資等 (貨物または役務) に該当する場合、本製品を輸出または日本国 外へ持ち出す際には、サン・マイクロシステムズ株式会社の事前の書面による承諾を得ることのほか、外為法および関連法規に基づく輸出 手続き、また場合によっては、米国商務省または米国所轄官庁の許可を得ることが必要です。

原典*: SunVTS Quick Reference Card* Part No: 816-5146-10 Revision A

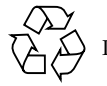

Please Recycle

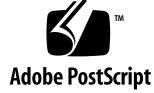

## 目次

- 1. SunVTS リファレンスカード 1 SunVTS の起動 1
	- ▼ SunVTS を起動する 1
	- ▼ SunVTS TTY インタフェースで SunVTSを起動する 2

SunVTS CDE メインウィンドウ 2

Commands  $\times = -$  4 View メニュー 5 Options メニュー 5 Reports  $\times = -5$ DSched  $\times = -5$ Help  $\times = -$  6 クイックアクセスボタン 6 状態パネル 6 System Map 6 Select Devices 7 Select Test Mode 7 Test Messages 7 SunVTS CDE Option メニューダイアログボックス 7 SunVTS CDE Optionメニューダイアログボックスについて 9 Threshold Options 9 Notify Options 9 Schedule Options 9 Test Execution Options 9 Advanced Options 10 Option Files 10 Store Option File 10

### 第 1 章

## SunVTS リファレンスカード

## SunVTS の起動

SunVTS を起動するには以下の手順に従ってください。

### ▼ SunVTS を起動する

- 1. スーパーユーザーになり、SunVTS の bin ディレクトリ (デフォルトでは /opt/SUNWvts/bin) に移動します。
- 2. ローカルシステムの場合は、以下のように入力します。

# **./sunvts** 

3. SunVTS カーネルが動作している遠隔マシンの場合は、以下のように入力します。

# **./sunvts -h** 遠隔ホスト名

遠隔ホスト名 には、遠隔マシンのホスト名を指定してください。

注 – SunVTS 5.0 で、SunVTS OPEN LOOK ユーザーインタフェースはサポートされ なくなりました。

## ▼ SunVTS TTY インタフェースで SunVTSを起動 する

1. 以下のように入力します。

# **./sunvts -t**

TTY インタフェースの共通コマンドを、表 1-1 に示します。

表 1-1 TTY インタフェースの共通コマンド

| キー          | 説明                                                      |
|-------------|---------------------------------------------------------|
| Tab         | 他のパネルを選択します。選択したパネルはアスタリスク(*)で囲ま<br>れて表示されます。           |
| Return      | オプションの選択、メニューの表示に使用します。                                 |
| スペース        | 選択の有効・無効を切り替えます。                                        |
| 矢印          | 選択したパネルにカーソルを移動します。                                     |
| Escape      | ポップアップメニューまたはウィンドウを終了します。                               |
| Control-F   | オブションウィンドウを順方向にスクロールします。                                |
| Control-B   | オプションウィンドウを逆方向にスクロールします。                                |
| $Control-X$ | TTY インタフェースを終了します。ただし、テストマシン上の<br>SunVTS カーネルは動作したままです。 |

## SunVTS CDE メインウィンドウ

図 1-1 に SunVTS CDE メインウィンドウを示します。

**2** SunVTS リファレンスカード • 2002 年 9 月

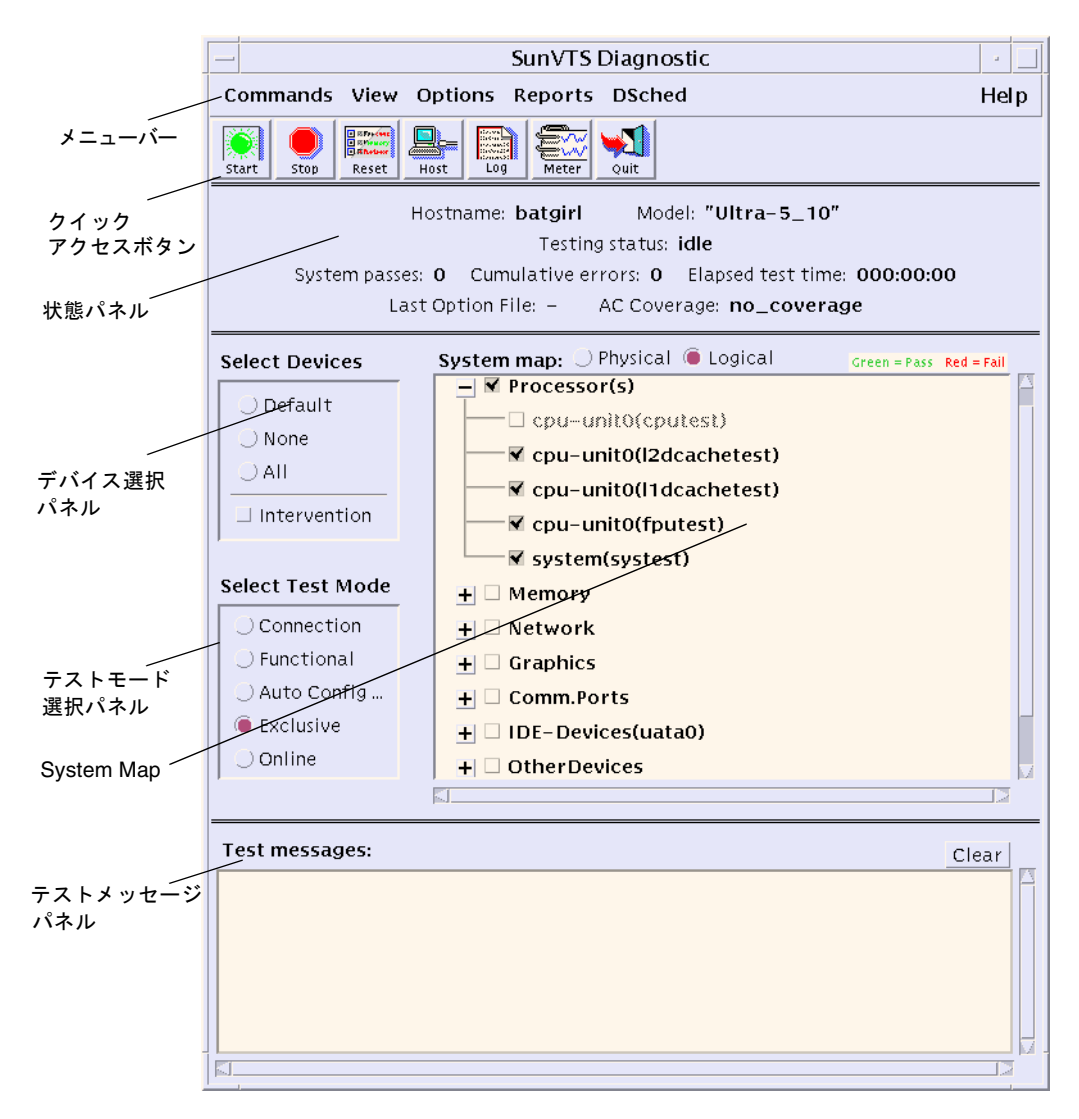

図 1-1 SunVTS CDE メインウィンドウ

図 1-2 に SunVTS メニューバーの詳細を示します。

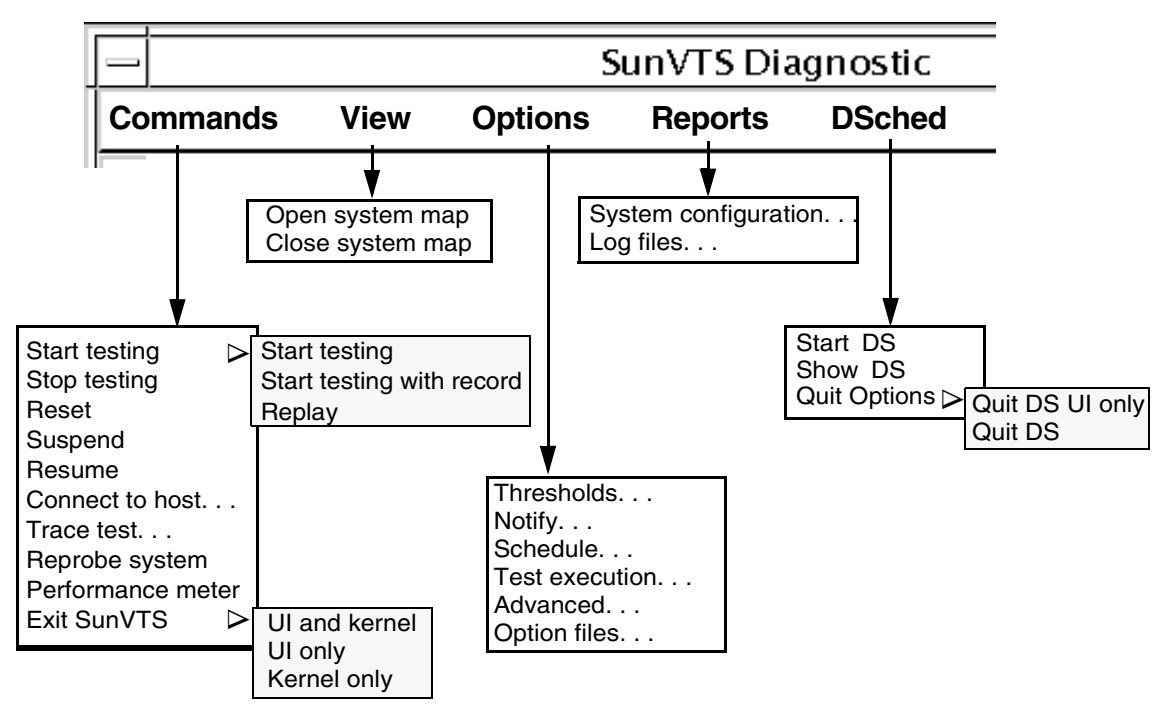

図 1-2 SunVTS メインメニューバー

### Commands メニュー

Commands メニューの機能を以下に示します。

- Start testing
	- 有効にしたテストを開始します。
	- 有効にしたテストを開始し、テストセッションを記録します。
	- 記録したテストセッションを再生します。
- Stop: テストを停止します。
- Reset: パスおよびエラーを 0 にリセットし、一時停止します。
- Suspend: 実行中のテストを一時停止します。
- Resume: テストを再開します。
- Connect to Host: SunVTS カーネルが動作する他のマシンに接続します。
- Trace test: 有効にしたテストをトレースします。
- Reprobe system: システムを再検索します。
- Quit SunVTS: 次の機能を終了します: ユーザーインタフェースとカーネル、ユー ザーインタフェースのみ、カーネルのみ。
- **4** SunVTS リファレンスカード 2002 年 9 月

### View メニュー

View メニューのオプションを以下に示します。

- Open System map
- Close System map

### Options メニュー

Options メニューのオプションを以下に示します。

- Thresholds
- Notify
- Schedule
- Test execution
- Advanced
- Option files

#### Reports メニュー

Reports メニューには、システム構成を表示または印刷する System Configuration メ ニューと、ログファイル情報の表示、印刷、削除をする Log files メニューがありま す。

### DSched メニュー

DSched 表示メニューでは、以下の方法で SunVTS Deterministic Scheduler にアクセ スできます。

- Start DS—Deterministic Scheduler の機能を起動し、Deterministic Scheduler ダイ アログボックスにアクセスします。
- Show DS-DS ユーザーインタフェースを終了して、Deterministic Scheduler ダイ アログボックスを表示します。
- Quit Options-以下の終了オプションにアクセスします。
- Quit DS UI only—Deterministic Scheduler を実行したままの状態で Deterministic Scheduler ダイアログボックスを終了します。
- Quit DS-Deterministic Scheduler ダイアログボックスを終了し、Deterministic Scheduler を停止します。

### Help メニュー

Help メニューは、実行している SunVTS のバージョンおよび Solaris オペレーティ ング環境のリリースで実行できる SunVTS のバージョンの一覧を表示します。Help メニューは、オンラインヘルプとして、『SunVTS User's Guide』(英語) と 『SunVTS Test Reference Manual』(英語) を参照するためのリンクも提供します。

## クイックアクセスボタン

- Start: 有効にしたテストを開始します。
- Stop: 実行中のテストを停止します。
- Reset: パスおよびエラーのカウントを 0 にリセットし、テストを一時停止しま す。
- Host: SunVTS が動作するマシンに接続します。
- Log: ログファイルを表示または印刷します。
- Meter: システムパフォーマンスメーターを表示します。
- Quit: Sun VTS ユーザーインタフェースのみを終了します。

#### 状態パネル

状態パネルには以下の情報が表示されます。

- テストが実行されているホスト名
- テストされているモデル
- テスト状態
- システムパス
- 累積エラー
- テスト経過時間

#### System Map

System Map では、次の形式で装置を表示できます。

- Logical マップ–装置を機能別にグループ化します。
- Physical マップ––システム上の位置によってグループ化します。

注 – システムマップ中の縮小されているグループを展開するには、View -> Open System Map コマンドを使用します。

システムマップは、各グループおよびデバイスのテストオプションへのアクセスを提 供し、テストの結果を表示します。

**6** SunVTS リファレンスカード • 2002 年 9 月

- アスタリスク—そのデバイスが現在テスト中であることを示します。
- 黒—テストが行われていないか最初のテストが完了していないことを示します。
- 緑—少なくとも1回のテストが、エラーなしで完了したことを示します。
- 赤––少なくとも1つのエラーが検出されたことを示します。

#### Select Devices

デバイスを次のように選択することができます。

- Default-SunVTS のデフォルトのデバイスの組を選択します。
- None—すべてのデバイスを選択解除します。
- All-すべてのデバイスを選択します。
- Intervention—デバイスの準備が必要なテストを選択する前に、必要です。

#### Select Test Mode

Select Test Mode では、次のテストモードを選択することができます。

- Connection test mode—選択されたデバイスに対して低負荷かつ高速なテストを行 い、可用性と接続状態を調べます。
- Functional test mode—Connection test mode よりも強力なテストをします。
- Exclusive test mode—排他的に実行する必要のあるテストを実行できます。この とき、他のテストまたはアプリケーションを同時に実行することはできません。
- Online test mode—他の任意のアプリケーションを実行中に sunvts テストを実行 できます。
- Auto Config test mode—Automatic Configuration ダイアログボックスを表示し て、Auto Config 機能へのアクセスを提供します。この機能は、テストオプション を自動的に設定します。

#### Test Messages

エラーや状態のメッセージが Sun VTS コンソールウィンドウに表示されます。

## SunVTS CDE Option メニューダイアロ グボックス

図 1-3 に SunVTS CDE Option メニューのダイアログボックスを示します。

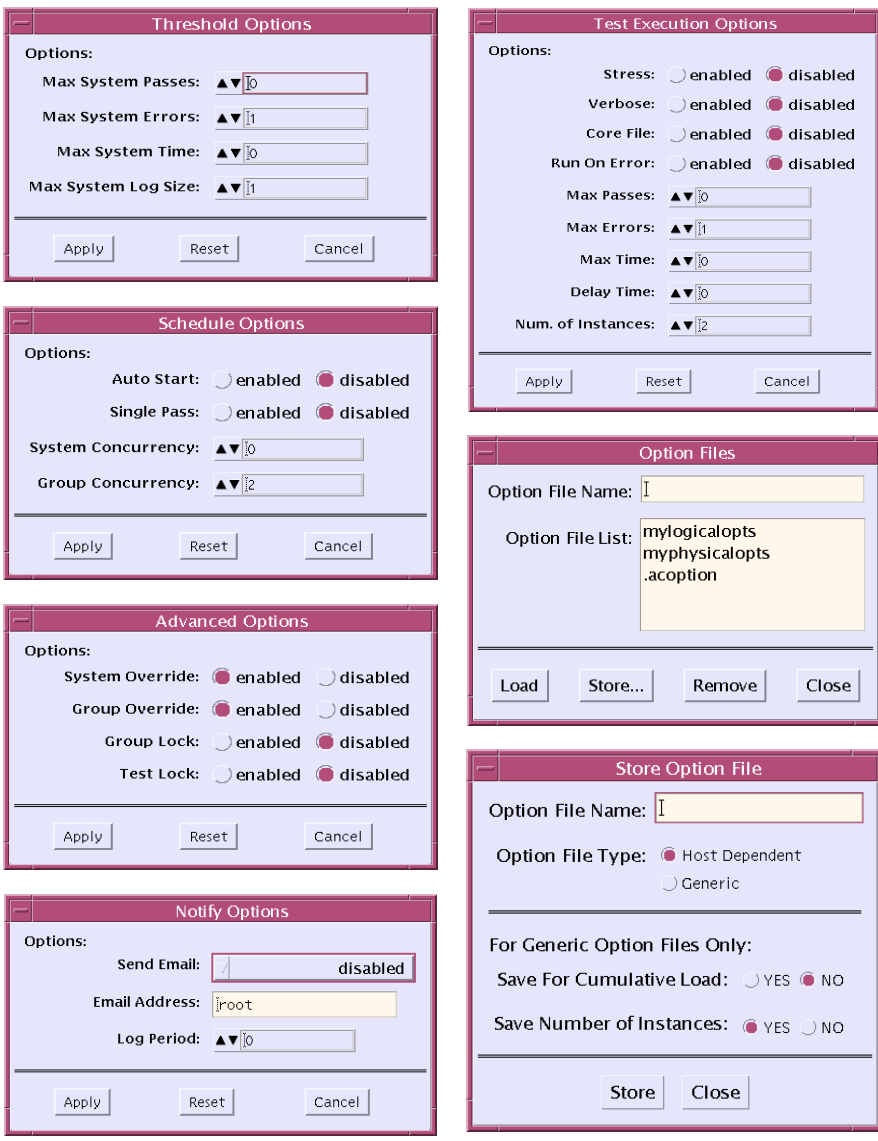

図 1-3 SunVTS CDE Option  $\times = \pm -$ 

### SunVTS CDE Optionメニューダイアログボックス について

これらのダイアログボックスを表示するには、Option メニューから選択します。

注 – ダイアログボックスの値を増加または減少させるには、矢印を使用します。

#### Threshold Options

- Max System Passes—すべてのテストに対する最大実行回数 (パス数) を指定します (制限なしにする場合は 0 を指定します)。
- Max System Errors—すべてのテストに対する許容エラー回数を指定します(デ フォルトは 1 です)。
- Max System Time—すべてのテストに対する最大実行時間を分単位で指定します ( 制限なしにする場合は 0 を指定します)。

#### Notify Options

- Send Email—テスト状態を記録した電子メールを送信します。
- Email Address--テスト状態を記録した電子メールの送信先を指定します。
- Log Period–テスト状態を記録した電子メールを送信する間隔を分単位で指定し ます。

#### Schedule Options

- Auto Start-SunVTS の開始時にテストを開始します。通常は Options Files オプ ションと共に使用します。
- Single Pass—選択した各テストを1回だけ実行します。
- System Concurrency-システム全体で同時に実行するテストの数を指定します。
- Group Concurrency—同時に実行するテストグループを指定します。

#### Test Execution Options

- Stress—テストの負荷を増加させます (一部のテストのみ)。
- Verbose–SunVTS コンソールウィンドウに詳細メッセージを表示します。
- Core File—Disabled に設定すると、コアファイルを作成する代わりにメッセージ を記録することができます。

- Run On Error—エラーの回数が最大許容エラー回数を超えると、システムが停止 します。各テストにおいて、1 つのエラーにつき 3 つまでのエラーメッセージを報 告することができます。
- Max Passes—1 つのテストに対する最大実行回数 (パス数) を指定します。
- Max Errors—1 つのテストに対する許容エラー回数を指定します (制限なしにする 場合は 0 を指定します)。
- Max Time-1 つのテストに対する最大実行時間を分単位で指定します (制限なし にする場合は0を指定します)。
- Delay Time—連続する 2 つのテスト実行の間の休止時間を秒単位で指定します。
- Number of Instances—スケーラブルテストに対するインスタンス数を指定しま す。

#### Advanced Options

- System Override—すべてのテストグループオプション、およびシステムグループ オプションを Advanced Options ウィンドウでの設定に変更します (デフォルトは Enabled)。
- Group Override—System Override が有効になっていなければ、すべてのテスト システムオプションを無効にし、このウィンドウで指定したグループオプション を有効にします。
- Group Lock–特定のテストグループに対する変更を禁止します。
- Test Lock-Group Override または System Override が有効になっていない限り、 テストシステムのオプションに対するこのウィンドウからの変更を禁止します。

#### Option Files

■ Options File Load/Store/Remove—ロード、格納、削除するファイルを指定する ファイル名フィールドを表示します。

#### Store Option File

■ Store Option File/Option File Name/Option File Type—このダイアログボックス は、Option Files ダイアログボックスで Store を選択すると表示されます。保存す るオプションファイルの名前やタイプを指定できます。